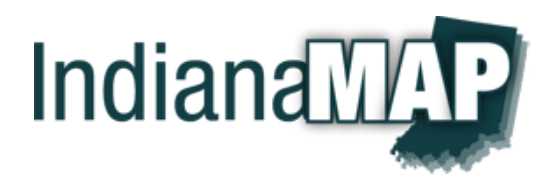

# IndianaMap Layer Gallery

# **Overview**

**IndianaMap Layer Gallery** is a web application to explore and visualize each GIS layer.

With the Layer Gallery, you can:

- Preview GIS layers and attributes
- Download a layer and its metadata as a zipped shapefile
- View and read the metadata for each layer
- Add layers to your customized map
- Access the layer Map Web Services

### **Browser requirements**

- Microsoft Internet Explorer, version 9.0 or above
- Mozilla Firefox, version 10.0 or above
- **Google Chrome, version 12.0 or above**
- Safari, version 5.0 or above

# User Guide

### **Layer Gallery operation**

 From the IndianaMap Viewer, click on the IndianaMap logo on the toolbar in the upper left corner of the map or open the URL<http://maps.indiana.edu/layers.html>

# **Viewer (toolbar)**

Viewer – Click on the Viewer button to open the IndianaMap Viewer.

# **Search (toolbar)**

- Search operation To search for layers of interest, enter a keyword and select an entry from the dropdown list to display those layers
- Search for layers Each IndianaMap layer includes a list of relevant searchable keywords. For example, entering the keyword "road" returns a long list of railroads and streets. When clicking on a layer from the dropdown list, the web page will display the chosen layers.

# **Selected Layers (toolbar)**

- Selected Layers operation Displays a list of layers added to the IndianaMap Viewer from the Layer Gallery
- Clear Selections Removes all of the selected layers from the IndianaMap Viewer

# **Layer Categories**

- Layers are organized into eight categories; Demographics, Environment, Geology, Government, Hydrology, Imagery, Infrastructure, and Reference. Each category is organized into sub-layer categories making it easier to find your layer of interest.
- Click on the Category icon to view its layers
- Click on the sub-layer category name to select these layers

# **Layer Icon**

- The icon displays a graphic example of the GIS data for that layer. The caption below the layer icon provides a brief description of the data.
- Hover the cursor over the layer icon to show a more complete description of the data
- Click on the layer icon to open a new web tab displaying the single layer in an IndianaMap Layer Preview (see Preview Map below for more information)

# **Preview Map**

- Preview Map viewer Uses the same keyboard and mouse controls as the IndianaMap Viewer including, zoom, pan, and identify
- Selecting the Switch Basemap button displays several basemaps to choose from. After selecting a basemap, click on the Switch Basemap button to close the dialog box.
- Tabs for Metadata, Legend, Browse, and Layers Explore these tabs as they are self-explanatory

# **Metadata**

 Click this button to view the Federal Geographic Data Committee compliant metadata.

# **Download Zip File**

 Click to download a zip file containing a shapefile and metadata for the layer. The zip file is a self-extracting file.

# **Map Service**

- Click this button to view the [REST](http://www.esri.com/news/arcnews/summer11articles/open-rest-services-specification-lets-you-author-and-use-map-and-gis-services-almost-anywhere.html) map services for the layer.
- Click Generate KML. Save the file to your computer. The file will save as a KMZ, which is a zipped KML file. You will have to extract the KML file before using it with Google Earth.

# **Add Layer**

- This function adds the selected layer(s) to the IndianaMap Viewer and lists the layers you have added to the Selected Layers list on the toolbar of the Layer Gallery.
- To view the map, click Viewer on the toolbar. When you select the Add Layer button it will change to a green box labeled Layer Added.
- Selecting Layer Added will remove the layer from the Selected Layers list on the toolbar and from the IndianaMap Viewer.